**الباب الثاني بيئة عمل الفيجوال بيسك**

- 1-2 مقدمــــة
- 2-2 بيئة التطوير المتكاملIDE
- 3-2 نافذة مشروع جديدProject New
- 4-2 نافذة مصمم النماذجDesigner Form
	- 5-2 نافذة صندوق االدواتToolbox
- 6-2 نافذة الخصائصWindows Properties
- 7-2 نافذة مستكشف المشروعExplorer Project
	- 8-2 نافذة محرر إالكوادWindow Code
		- 9-2 طريقة تثبيت الفيجوال بيسك
			- 10-2 أدوات الفيجوال بيسك
			- 11-2 أدوات التحكم control
				- 12-2 تطبيقات

**1-2 مقدمــــة**

- تختلف وجهات النظر بين المبرمجين حول تعريف او تصنيف Basic Visual، هل Basic Visual لغة برمجة أم برنامج تصميم نوافذ أم منتج متكامل؟
- Basic Visual عبارة عن مكتبة من المكتبات توفر عدة أوامر برمجية متكاملة مع برامج والتي يشار اليها for Basic Visual .(VBA (Applicationإال أن المتعارف عليه بين المبرمجين هو إن Basic Visual لغة برمجة وبرنامج تصميم نوافذ ومكتبات تشغيلية، أي باختصار هو منتج متكامل . لذلك، عندما نتحدث عن Basic Visualفنحن نشير الي التعريفات السابقة، فلو أرادت مزايا لغة Basic Visual فهي تحديث للغة األساسية البسيطة BASIC، ولو تحدثت عن دوال واجراءات Basic Visual فنحن نلمح إلى مكتبات Basic Visual التشغيلية، ولو تطرقت إلى بيئة التطوير المتكاملة ل– Basic Visual فأننا نقصد برنامج تصميم النوافذ.

#### **2-2 بيئة التطوير المتكاملIDE**

• البرامج و المشاريع تستطيع إنجازها باستخدام Visual . BasicالنBasic Visual يوفر لك أدوات متعددة و مجتمعة تحت مسمى بيئة التطوير المتكاملة Integrated) (IDE - تختصرDevelopment Environment – توفر لك ما تحتاجه لتصميم نوافذ وكتابة أوامر برامجك . بل تقدم لك خدمات – متميزة ومنهاخدمة التنقيح Debuggingوادارة ملفات مشروعك، تحرير القوائم، تعديل وإنشاء قواعد البيانات. كما بالشكل التالي )شكل 1-1 بيئة التطور المتكاملة للفيجوال بيسك)

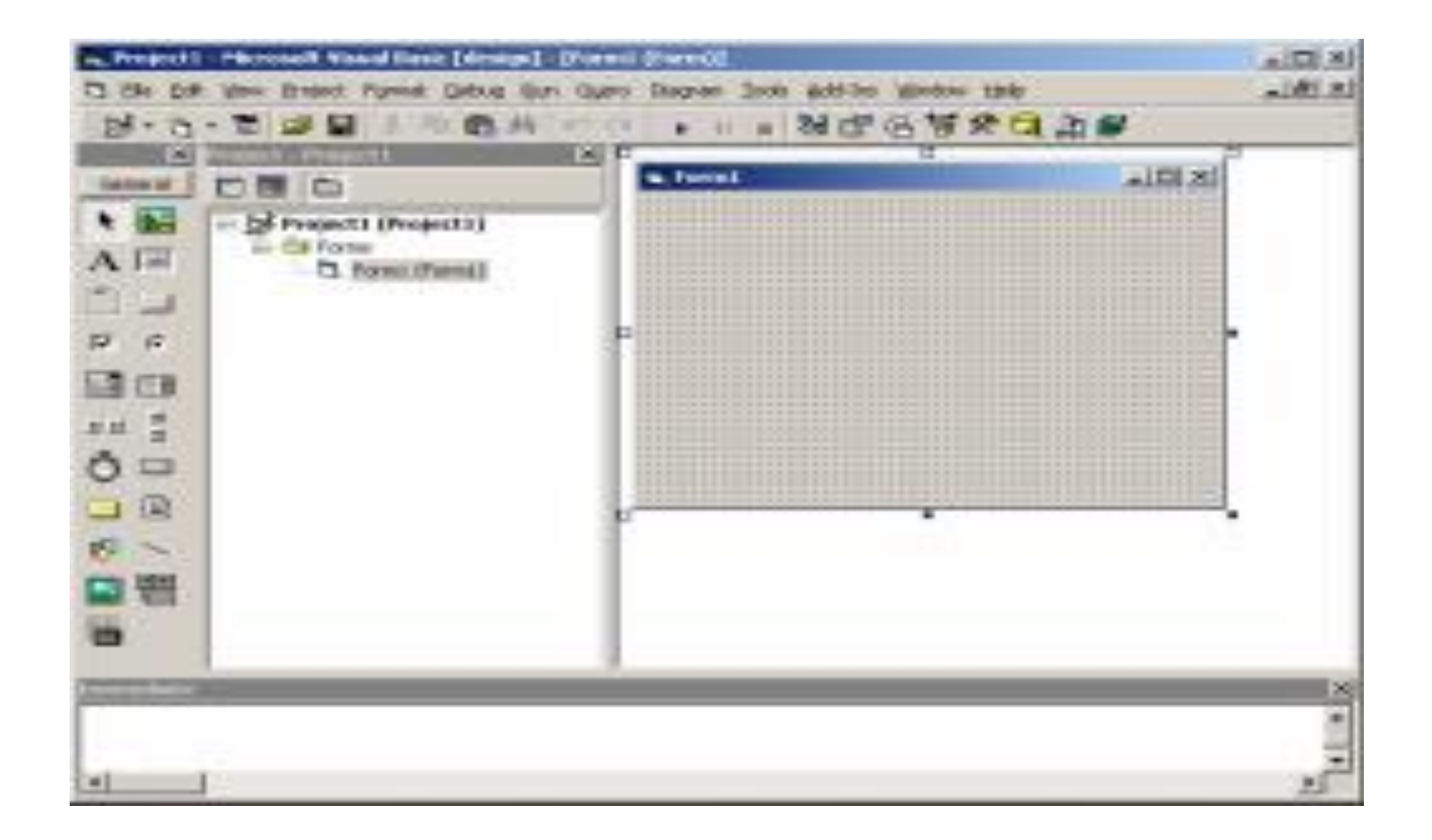

• ويمكن أن نالحظ في الشكل **1 1-** أن بيئة التطوير تحتوي على الكثير من النوافذ المتضمنة بها Windows Child والعديد من القوائم Menus ومجموعات من األزرار تدعى أشرطة األدوات Toolbars

## **3-2 نافذة مشروع جديدProject New**

- عندما تقوم بتشغيل منصة العمل Basic Visual ألول مرة، فان لهذه النافذة احتمال للظهور .فعن طريقها تستطيع االختيار بين أنواع عدة من المشاريع آالتية
- Standard EXE .... **ActiveX EXE •ActiveX DLL** الخ .حدد النوع EXE Standardثم انقر على الزر Open او اضغط على المفتاح .[ ENTER [ فالقاعدة السائدة لجميع كتب Basic Visualالتعريفية تبدأ الشرح دائما بالنوع Standard EXE
- **مالحظة :**إذا اردت العودة إلى الوضع السابق، فاختر األمر ... Optionsمن قائمة Tools ، ومن مربع الحوار الذي يظهر إمامك اختر تبويب Environment ، وانقر على الخيار prompt new project

# **4-2 نافذة مصمم النماذجDesigner Form**

- هذه النافذة تعتبر سر نجاح Basic Visual ، وهي اشهر نوا فذ Basic Visualمنذ االصدار االول مع العنوان االبتدائي لها . 1Formعن طريق هذه النافذة تقوم بعملية تصميم واجهة برنامجك اما بتعديل خصائصها او وضع باقة ادوات عليها باستخدام الفأرة Mouseمبينة لك قوة ونجاح فكرة لغات البرمجة المرئية Visual Programming Languages
- طريقة وضع األدوات على نافذة النموذج أشبه ما تكون بعملية رسم مربعات كما في برنامج الرسام . Paint المزيد ايضا، عمليات التحرير آلنسخ واللصق والقص مدعومة على جميع الأدوات التي تضعها.

#### **5-2 نافذة صندوق االدواتToolbox**

• بعد إن تظهر لنا نافذة النموذج السابقة، فانه يمكن وضع األدوات عليها تصل إلى قمتها واالدوات موجودة في نافذة صندوق االدوات Toolbox**شكل 2 1-** التي تعرض لك 20 أداة قياسية مدمجة في جميع برامجك المصممة تحت ، Basic Visualوقد تحتوي على مجموعة ادوات اضافية تدعى- Controls ActiveX مازال الوقت مبكرا جدا للحديث عنها .مع ان االدوات عددها 20 أداة اال انه يوجد 21زر ، Buttonsهذا الزر االضافي موجود في الركن العلوي االيسر من االدوات على شكل مؤشر Pointer وظيفته االساسية الغاء عملية طلب رسم أداة . ال تشغل نفسك به كثيرا، فهو يضغط نفسه تلقائيا بمجرد انتهائك من عملية رسم او وضع الأداة على نافذة النموذج.

# **شكل 2: 1-** صندوق االدواتToolbox.

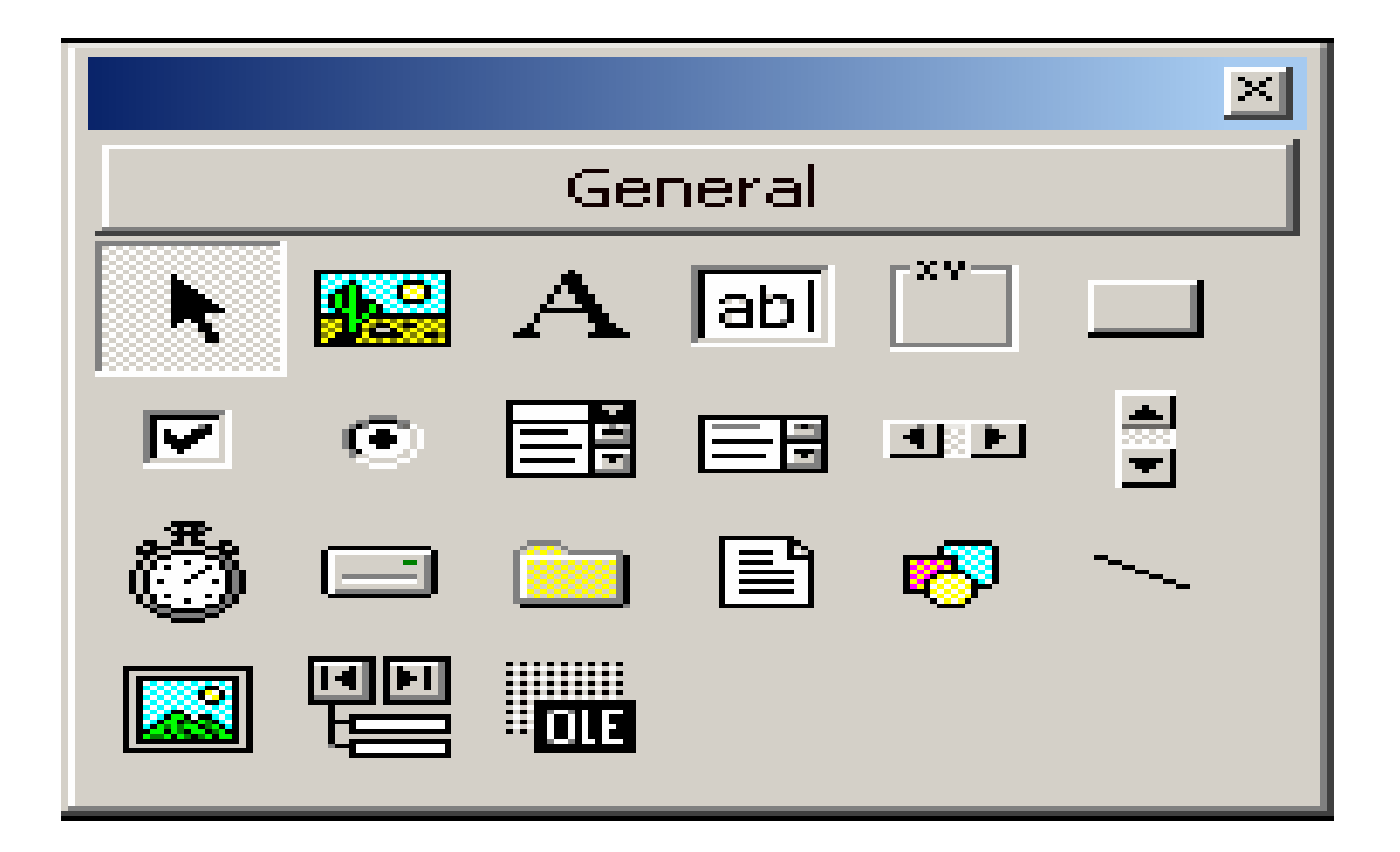

• إذا كان عدد األدوات الموجودة في صندوق األدوات كبيرا جدا، فيفضل ان تقوم بعملية تقسيم االدوات الى مجموعات تختفي وتظهر متى ما شئت عن طريق النقر بزر الفأرة االيمن على نافذة صندوق االدوات واختيار االمر Tab Add … من القائمة المنسدلة ومن ثم كتابة اسم المجموعة . طريقة تنظيم محتويات كل مجموعة تتبع اسلوب السحب وااللقاء Drop & Drag وهو نفس االسلوب الذي تتبعه لنسخ او نقل ملفات جهازك . اخيرا، اذا اردت حذف المجموعة، قم بالنقر على اسم المجموعة بزر الفأرة االيمن واختيار االمر Tab Deleteمن القائمة المنسدلة، مع العلم ان المجموعة الرئيسة والتي تسمى General لن تتمكن من حذفها.

• كيف تعرض نافذة صندوق االدوات في حالة اغالقها، يتم ذلك عن طريق اختيار االمر Toolbox من القائمةView.

## **6-2 نافذة الخصائص Properties Windows**

• بمجرد اإلنتهاء من وضع األداة على نافذة النموذج، عليك بالبحث عن موقع نافذة الخصائص والتي من خاللها ستتمكن من تعديل خصائص األداة او حتى نافذة النموذج Form ، من هذه الخصائص الحجم، الموقع، اللون، العنوان .... الخ .اذا كانت هذه النافذة مخفية اختر االمر Window Properties من قائمة View او اضغط على المفتاح 4F[.في اعلى النافذة يوجد قائمة تسمى في عالم Basic Visualبأداة ال ComboBox تمكنك من تحديد الكائن او الأداة التي تود عرض خصائصها .بامكانك تحديد الأداة مباشر ة بالنقر عليها- وهي على نافذة النموذج -وستالحظ ان محتويات نافذة الخصائص قد تغيرت

• المزيد ايضا، يمكنك اختيار طريقة ترتيب جدول الخصائص اما ترتيب ابجدي Alphabetic او مصنف . Categorized وبالنسبة للجدول، فان العمود االيسر يعرض لك الخصائص المتوفرة لألداة اما االيمن فيعرض قيمة كل خاصية من هذه الخصائص . بعض الخصائص تستطيع تعديلها مباشرة بكتابة قيمة عددية او حرفية Caption، وبعضها عليك اختيار قيمة من عدة قيم آ Visible او لون من مجموعة لوح االلوان آ Color Back ، وهناك نوع يظهر لك مربع صغير في اقصى يمين العمود مكتوب عليه ثالث نقاط "..." يقصد به صندوق حوار Box Dialog له خيارات اضافية كالخاصيةFont.

# **7-2 نافذة مستكشف المشروع Project Explorer**

- تزداد أهمية هذه النافذة بازدياد عدد الملفات التابعة لمشروعك، فهي الوسيلة الوحيدة التي تمكنك من عرض محتويات مشروعك مرتبة على شكل شجري برموز مختلفة تجد شرحا مفصال له في ملف التعليمات . تستطيع الوصول الى الصفحة التي تقصدها عن طريق تحديد النافذة ومن ثم الضغط على المفتاح .[ 1F [ ان لم تكن نافذة مستكشف المشروع ظاهرة امامك، تستطيع عرضها باختيار الأمر
- Explorer Projectمن قائمة View او الضغط على [ .[Ctrl +Rالمفاتيح

#### **8-2 نافذة محرر إالكوادWindow Code**

• بما إن Basic Visual لغة برمجة، فبكل تاكيد عليك كتابة اكواد وتعليمات اللغة . عن طريق نافذة محرر االكواد يمكنك عمل ذلك، فهي توفر لك محرر برمجي ذكي جدا ومنسق كلمات يفتح نفس المبرمج لكتابة االكواد . بعض المبرمجين الذين يستخدمون نظم تدعم مجموعة محارف الشيفرة الموحدة Unicode آ Windows XP 2000,يواجهون أحيانا مشاكل في كتابة الحروف العربية، والسبب خارج نظاق الفقرة لكن حلها يتم عن طريق تغيير نوع الخط Fontالي خط يدعم اللغة العربية آ . Arabic (New Courier( يمكنك عمل ذلك بالتوجه الى خانة التبويب Format Editor الموجودة في صندوق الحوار Optionsوالذي تصل اليه عن طريق اختيار االمر Options من قائمةTools. بامكانك مشاهدة نافذة محرر االكواد اما بالنقر المزدوج بالفأرة على األداة او نافذة النموذج، او بالضغط على المفتاح .[ 7F[

# **9-2 طريقة تثبيت الفيجوال بيسك Visual Basic**

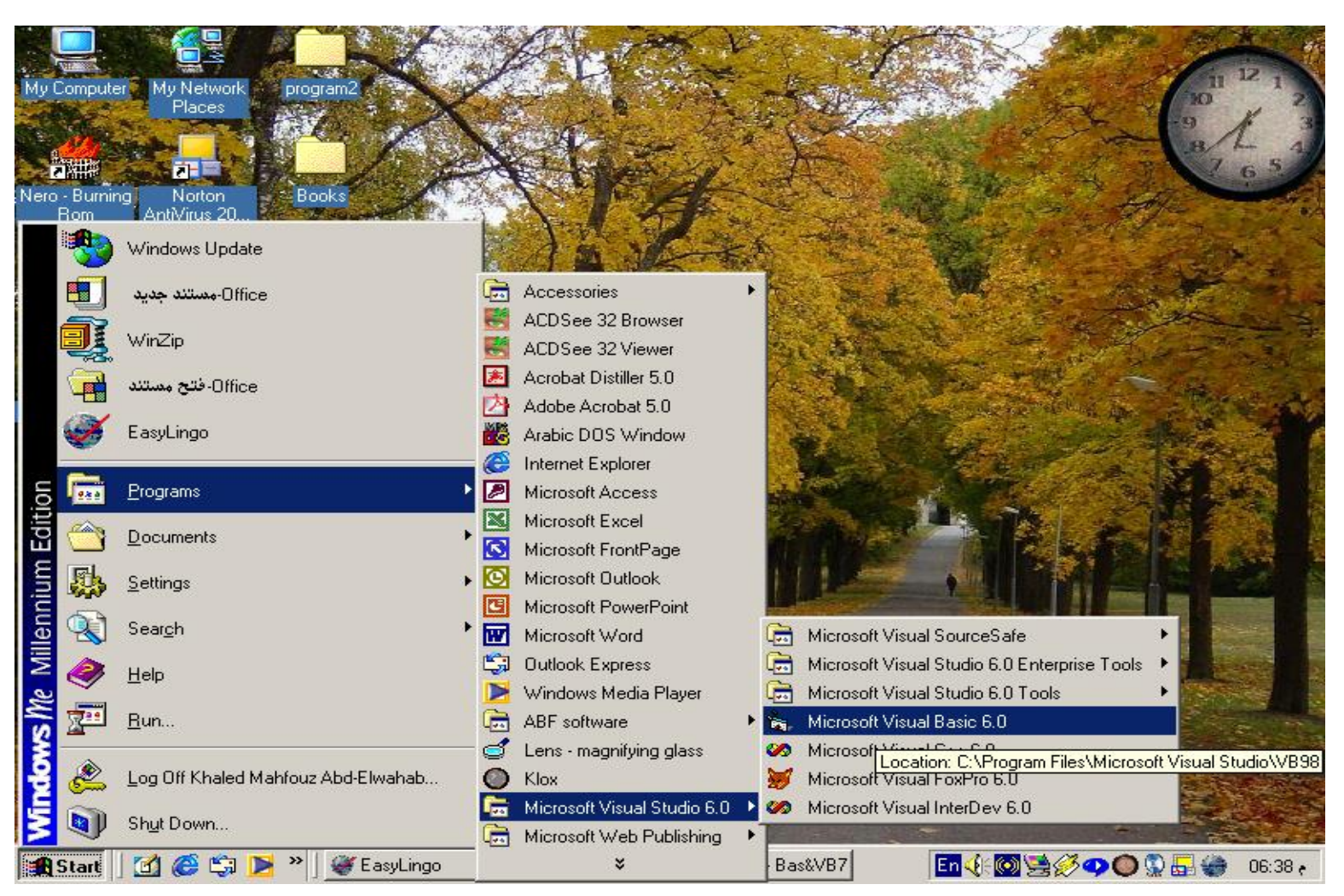

- -1 من قائمة " ابدأ " في النسخ العربية أو" Start "في النسخ اإلنجليزية .
- -2 اختيار "البرامج " في النسخ العربية أو "Programs " في النسخ اإلنجليزية .
	- Microsoft Visual Studio " اختيار -3•
	- . " Microsoft Visual Basic " على النقر -4•
		- وذلك طبعاً بعد إعداده على جهازك .
- -5 الشاشة االفتتاحية لبرنامج الفيجوال بيسك Basic Visual .وفوقه مربع حوار عنوانه Project New أي مشروع جديد .

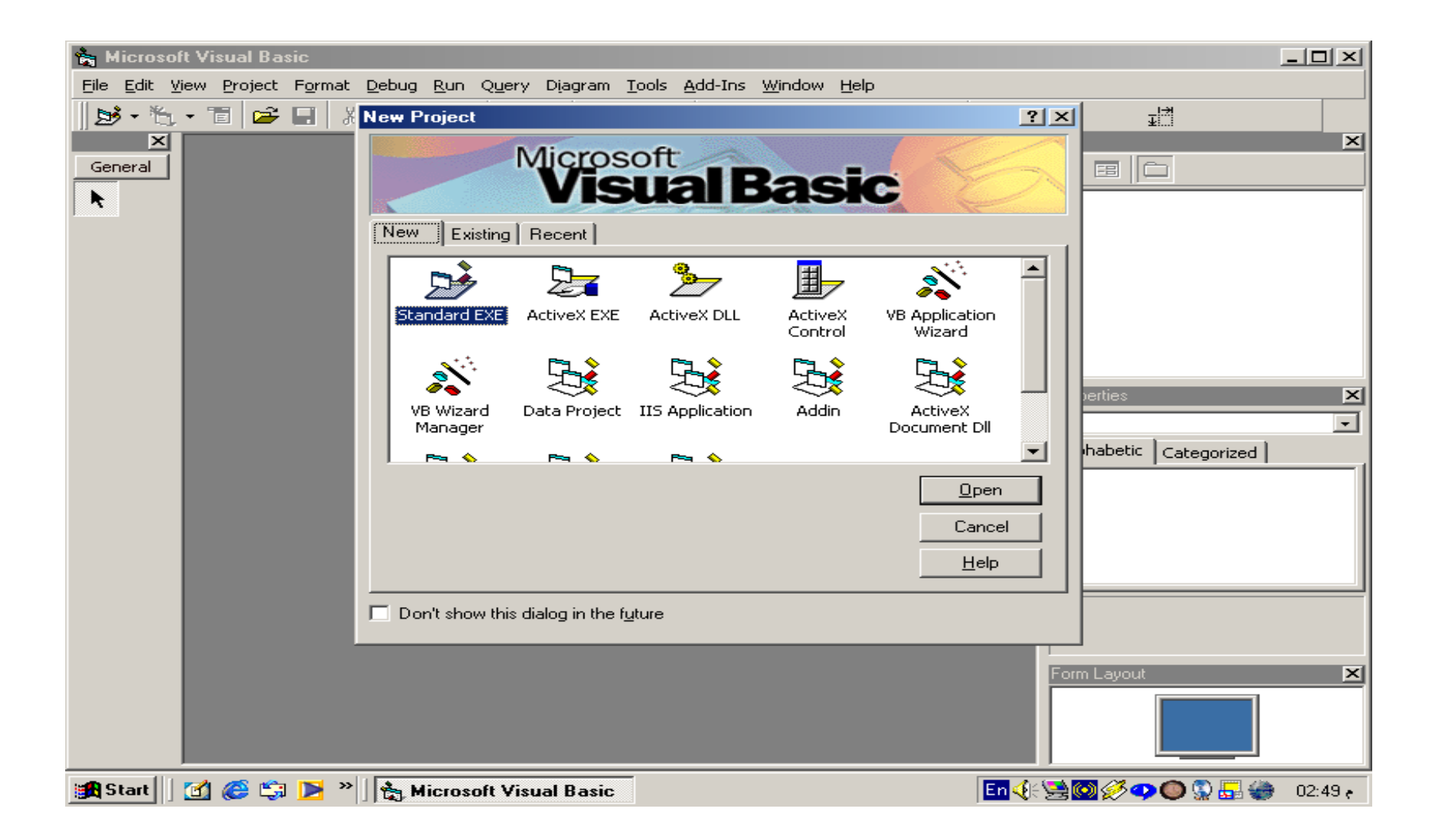

- والمشروع : هو االسم الذي يطلقه المبرمجون على البرنامج الذي مازال في مرحلة التصميم ، وبعد انتهاء مرحلة التصميم يطلقون عليه اسم تطبيق . Application
- وبالنظر إلى مربع الحوار ستجد أن الفيجوال بيسك Basic Visual يتيح لنا إنشاء ثالثة عشر نوع من التطبيقات نذكر منها :
	- Standard EXE
		- Active X EXE
		- Active X DLL
	- Active X control
	- VB Application Wizard
		- **VB Enterprise control** 
			- Add in
	- Active X Document DLL
	- Active X document EXE •
- هذا إذا كنت تريد إنشاء مشروع جديد .
- \* أما إذا كنت تريد استكمال العمل في مشروع كنت قد أنشأته من قبل فما عليك إال وأن تضغط على صفحة Existing " ومعناه موجود لتعرض لك النافذة التالية والتي تتتيح لك التجول في جهازك الختيار البرنامج
- الذي تريده ثم ننقر على فتح " Open " ليصبح هو الملف المختار .
- وعن الصفحة الثالثة في مربع الحوار Project New فهي " Recent " بمعنى حديث وعند اختيارها تعرض لك التطبيقات التي كنت قد استخدمتها حديثاً لتختار واحداً منها .

**10-2 أدوات الفيجوال بيسك**

R. Project1 - Microsoft Visual Basic [design]

**: شريط العنوان Bar Title -:** • **أوالا**

 $\Box x$ 

• ويحتوي على اسم البرنامج وهو Basic visual Microsoft مسبوق باسم المشروع ، وحيث أننا لم نسمي المشروع بعد ، فإن فيجوال بيسك قد أطلق عليه 1Project وسيظل على هذا االسم حتى نعطيه اسماً ، وما يلي اسم البرنامج هو حالة البرنامج . والبرنامج أي برنامج له حالتان : إما التصميم Design أو التشغيل Run ، وألننا في حالة التصميم فإن فيجوال بيسك قد وضعت لنا بين قوسين كلمة [ Design [أي التصميم .

#### **: شريط القوائم Bar Menu** -: • **ثانياا**

File Edit View Project Format Debug Run Query Diagram Tools Add-Ins Window Help

W

• وهو يحتوي على ثالثة عشر قائمة تحتوي كل منها على قائمة منسدلة تظهر عند النقر عليها وتساعدك هذه القائمة في الوصول إلى الوظائف ) األوامر ( التي تريدها من فيجوال بيسك .

- -: **Tool Bar ثالثاا**
- شريط األدوات عبارة عن عدة أشرطة وليس شريط واحد أهمها وأشهرها هو شريط األدوات القياسي Standard Tool Bar والذي يظهر تلقائياً عند فتح الفيجوال بيسك . ويستخدم شريط األدوات في الوصول السريع لبعض الأوامر التي تحتويها شريط القوائم .

 $\|$ b' (1985)  $\mathbb{Z}$  a coloration and  $\mathbb{Z}$  $\frac{1.31}{46}$  4800 x 3600

- وأسفل هذه األشرطة الثالثة تأتي مجموعة من النوافذ تحتوي على مكونات المشروع التي ستستخدمها جميعا إلتمام ً مشاريعك وهي -:
	- : نافذة مستكشف المشروع Explorer Project-: رابعاً
- تتيح لك هذه النافذة التجول في مكونات المشروع واختيار أحدهم حيث تحتوي على النوافذ Forms والمقاطع البرمجية Modules التي يتضمنها المشروع الحالي .كما يمكن عرض نافذة الكود الخاص بأي عنصر وذلك من قائمة View والنقر على األمر Code .
- **: نافذة المشروع Form**-: **خامساا**
- وهي منطقة العمل األساسية التي يوضع بها أدوات التحكم ومن ثم تصبح هي النافذة األساسية في وقت تنفيذ البرنامج Mode Run ( ويمكن للمشروع الواحد أن يتضمن أكثر من نافذة Form ، حيث يمكن إضافة نافذة أخرى من قائمة . Add Form على والنقر Project

**: نافذة الخصائص Properties** -: • **سادساا** • وهي تحتوي في أولها على صندوق سردBox Combo يحتوي على جميع العناصر التي استخدمتها في مشروعك ، وتحت صندوق السرد هذا ستجد خياران Alphabetic الذي يرتب الخصائص أبجدياً ، و Categorized الذي يرتب الخصائص في مجموعات حسب نوعها . • ستجد بعد ذلك أن الخصائص مقسمة إلى عموديين : العمود األيسر يحتوي على اسم الخاصية ، و العمود األيمن يحتوي على القيمة الموضعية لهذه الخاصية .

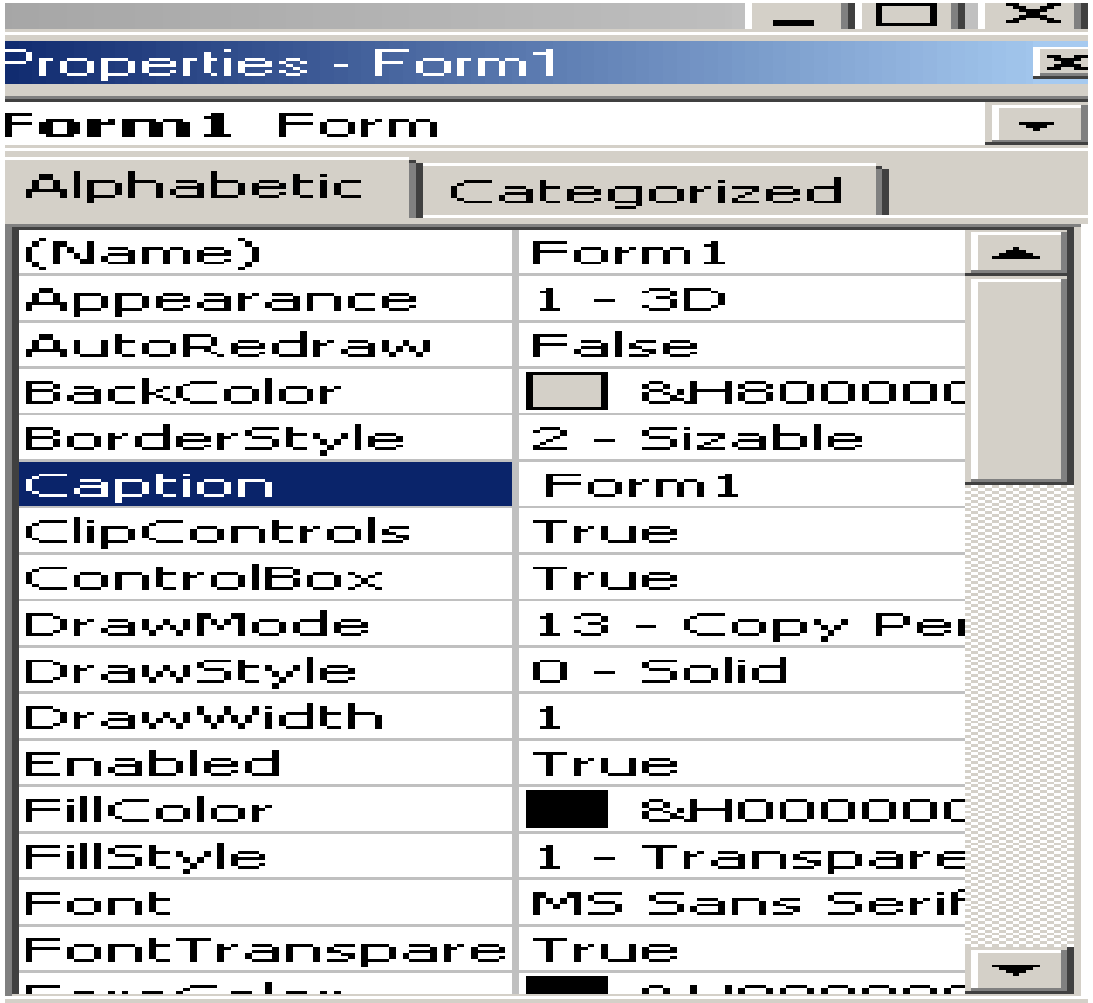

• مثال -:

• يمكنك تغيير لون الخلفية 1Form وذلك باختيارها من صندوق السرد واختيار خاصية color Back من العمود األيسر ، واختيار اللون من العمود األيمن .وتحت العموديين السابقين توضع وظيفة كل خاصية تقف عليها .

- : نافذة موضع النموذج Layout From-: سابعاً
- من خالل هذه النافذة يمكنك أن تحدد موضع النافذة أثناء تشغيل البرنامج .

: صندوق أدوات التحكم Box Tool -: • ثامناً • تحتوي على مجموعة من أدوات التحكم والتي يتم إضافتها إلى النافذة Form لعمل واجهة البرنامج ، ويمكن إضافة أكثر من أداة من نفس النوع في نافذة واحدة أو أدوات من نوع آخر ، كما يمكن إضافة أدوات أخرى إلى هذه األدوات .

- : نافذة الكود Code -: تاسعاً
- ال تظهر نافذة الكود ضمن النوافذ التي تظهر أمامك في الشاشة االفتتاحية لبرنامج الفيجوال بيسك ، ولكنها من أهم النوافذ فهو اإلجراء المرتبط بالحدث . ويتم الوصول إليه بالنقر المزدوج على العنصر الذي تريد كتابة الكود له أو اختيار قائمة View ثم النقر على Code.

#### **11-2 أدوات التحكم control** -:

- هي تلك األدوات التي تضعها في نافذتك وتبني بها المشروع ، فهي المكونات التي تستخدمها لبناء واجهة المشروع . وهي األدوات الموجودة في مربع األدوات Box Tool .
- ولوضع أي أداة تحكم داخل النموذج يتم نقر زر األداة نقراً مزدوجا،أو تنشيطه بالنقر المفرد ثم الرسم على النموذج بواسطة الفأرة.
- ولكل أداة أو نافذة خصائص ، وخصائص األدوات كثيرة جداً ، ولكن في البداية دعنا نتفق على بعض المبادئ األساسية قبل شرح هذه الخصائص :
- أسماء قيم الخصائص تكون باإلنجليزية عدا بعض الخصائص التي تظهر كعناوين أو محتويات داخل واجهة التطبيق مثل الخاصية Caption ، الخاصية List ، الخاصية Text فيسمح باستخدام اللغتين العربية واإلنجليزية في خانتي القيم .
- كثير من األدوات تشترك في كثير في الخصائص مثل خاصية نوع الخط Font ، وحجمه وأبعاده .
- توجد طريقتان لعرض الخصائص أولها ترتيبها أبجدياً Alphabetic ، والثانية مرتبة في مجموعات Categorized .
- بعض الخصائص ال تظهر تأثيرها إال أثناء التشغيل ، وهناك خصائص تظهر تأثرها أثناء التصميم .
- هناك خصائص ال تعمل إال مع خصائص أخرى ، وخصائص تعطل خصائص أخرى .

• واألدوات كثيرة : منها ما يستخدم إلدخال البيانات ، منها ما يستخدم للوصول للملفات ، ومنها ما يستخدم لعرض الصور وسوف نستعرض فيما يلي لأهم هذه الأدوات :-

#### **صندوق االدوات**

- **- أداة مربع النص Box Text**
- و يستخدم مربع النص في إدخال قيمة نصية أو رقمية من قبل المستخدم .وهذه البيانات يتم إدخالها في مرحلة التصميم أو في مرحلة التشغيل ،ويمكن أيضاً استخدامه كوسيلة إلدخال البيانات إلى البرنامج .

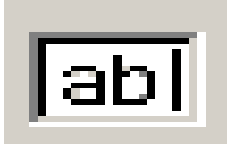

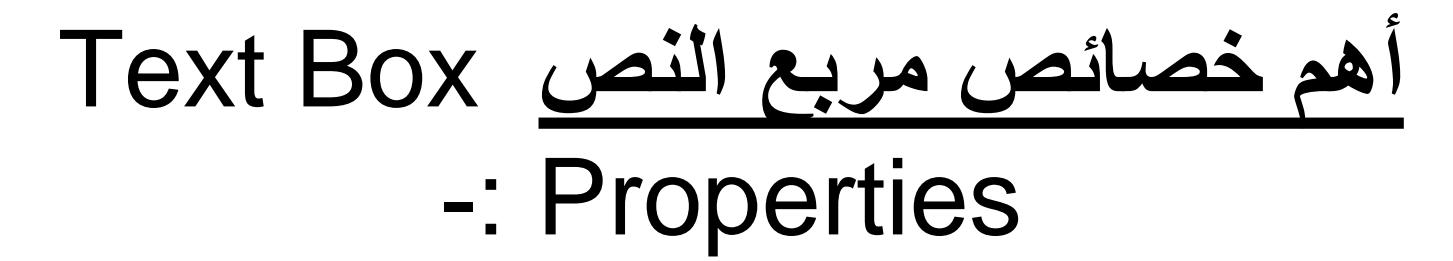

-1 الخاصية اسم Name -:

- عندما تنشأ مربع نص يعطي البرنامج له اسما افتراضيا 1text يتم التعامل مع هذا المربع من خالل هذا االسم 1text ، ولتغير هذا االسم االفتراضي نستخدم الخاصية Name . وهذه الخاصية تصف جميع الأدوات تقريبا .
	- 2 الخاصية نص : Text-:
- وهذه الخاصية تعني قيمة النص الموجودة داخل مربع النص، والبرنامج يعطي قيمة افتراضية لها 1text فإذا تركتها كما هي ظهر مربع النص أثناء التشغيل يحتوي على هذه القيم )1text ) إذا أدخلت بها أية نصوص أخرى ظهرت هذه النصوص للمستخدم ، يمكنك تعديل محتوى مربع النص في مرحلة التصميم وكذلك في مرحلة التنفيذ .
	- : Multi Line الخاصية 3•
- يمكن من خالل هذه الخاصية جعل مربع النص يسع لسطور عديدة وذلك بتغيير قيمتها إلى True .
- -: Scroll Bar الخاصية 4•
- يمكنك إضافة قضيب إزاحة أفقي أو رأس من خالل تغيير هذه الخاصية إلى رأسي horizontal أو أفقي vertical أو كليهما Both ولكن قبل عمل ذلك يجب أوال جعل الخاصية Line Multi بالقيمةTrue.
	- 5 الخاصية محاذاة Alignment :
- تمكنك هذه الخاصية من ضبط النص يمين Justify Right أو يسار Left Justify أو توسيط Center .
	- -6 الخاصية خط Font :
	- و يتم من خالل هذه الخاصية فتح الصندوق الحواري خط Font والذي من خالله يتم التحكم في شكل الخط و حجمه و نوعه .
		- -7 الخاصية لون الخلفية Color Back -:
- و تتحكم في لون خلفية مربع النص و يتم االختيار فيها من مجموعة من األلوان
- -8 الخاصية مظهر Appearance -:
- و بها خياران إما ثلاثي أبعاد B-5D أو بُعد واحد O-Flat . ر<br>ا
	- -9 الخاصية لون الخط Color Fore -:
	- يتم من خاللها تغيير الكتابة داخل مربع النص و تظهر قائمة باأللوان شبيهة بقائمة لون الخلفية .

• **-2 أداة العنوان Label** 

•

• و تستخدم هذه األداة لعرض نص ثابت على النافذة في مرحلة التشغيل وال يمكن للمستخدم تغيير محتوياته أثناء تشغيل البرنامج وهو من أهم الفروق بينه وبين مربع النص.

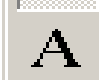

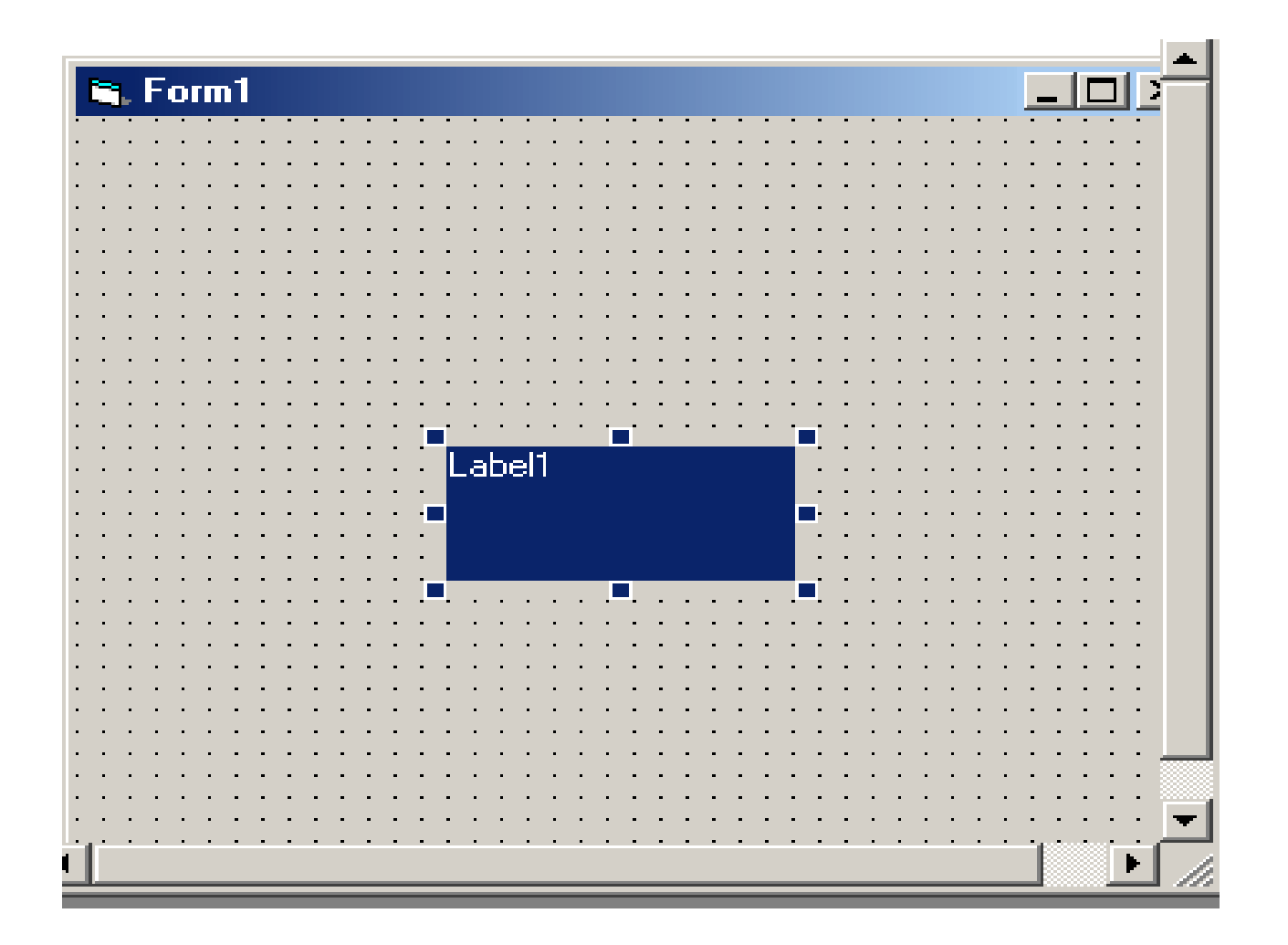

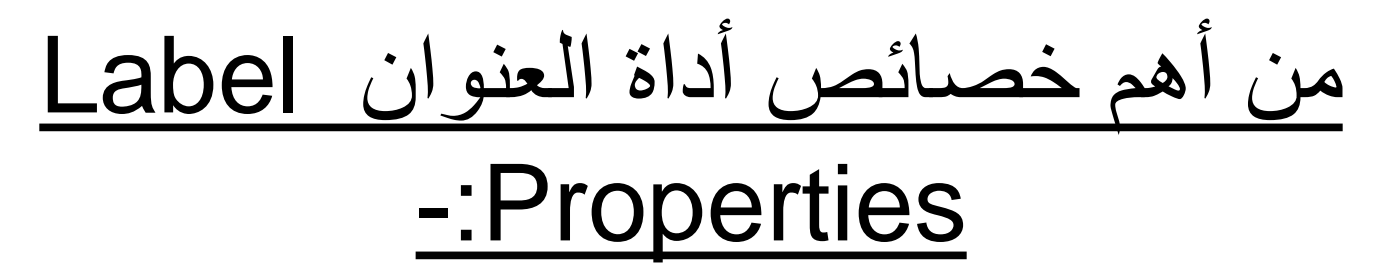

- -1 الخاصية اسم Name -:
- هذه الخاصية هي نفسها الخاصية التي تحدثنا عنها من خالل خصائص مربع النص.
	- 2 الخاصية Caption -:
	- تستخدم في تحديد العنوان الذي يظهر للمستخدم على األداة .
		- -: Border Style الخاصية 3•
	- تستخدم هذه الخاصية لعمل إطار لألداة ، ويوجد به قيمتين :
		- None0- : ال يوجد إطار fixed1- : يوجد إطار .
			- -4 الخاصية Enabled -:
- تستخدم في تحديد إمكانية التعامل مع األداة في مرحلة التشغيل ولها قيمتان :
	- True : التعامل مع األداة في مرحلة التشغيل .
	- False: عدم التعامل مع األداة في مرحلة التشغيل .
- -5 الخاصية تحجيم تلقائي Size Auto -:
- تستخدم لتحجيم األداة على المحتوى الذي توجد به وله قيمتان True/False
	- -6 الخصائص التي به Data -:
	- خاصة بـ Base Data " قواعد البيانات " .
		- -7 الخاصية Index -:
	- خاصية تظهر ترتيب الأداة في حالة أخذ نسخ منها

• **-3 أداة األوامر Command**

•

• **عبارة عن مفتاح لتنفيذ أوامر معينة تحت حدث معين ، ويتم هذا الربط بين األمر والحدث من خالل الكود .**

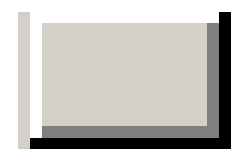

- أهم خصائص أداة الأوامر Command Button Properties • يمكن مع هذه األداة استخدام بعض الخصائص التي تحدثنا عنها من خالل خصائص مربع النص Box Text ، وخصائص العنوان Label وبنفس مفهومها مثل الخصائص : Alignment , Name , Appearance , Auto Size , Back Color , Caption ، باإلضافة إلى الخصائص التالية :
	- الخاصية Cancel -:
- تستخدم هذه الخاصية مثل الضغط على مفتاح الهروب ESC ولها . True /False حالتان
- الخاصية افتراضي Default -:
- أيضا هي من النوع False / True و هي مشابهة للخاصية السابقة حيث أن جعلها في الوضع True معناه أن مجرد الضغط على مفتاح Enter من لوحة المفاتيح يعتبر بمثابة نقرة بالماوس على الزر.
	- الخاصية Picture و الخاصية Picture Down :
- الخاصية األولى Picture تقوم بجلب صورة و جعلها كخلفية لزر األوامر ،أما الخاصية Picture Down فتقوم بجلب صورة و تظهر هذه الصورة فقط عند الضغط على الزر ، وهاتين الخاصيتين لن يصبح لهما تأثير إال إذا غيرنا الخاصية نمط Style من الوضع قياسي Standardإلى الوضع رسومي Graphical .
- **-4 أداة االختيار Button Option**
- **يتم وضع زر االختيار الذي يحتوي على دائرة تكون سوداء عندما يحدد هذا االختيار ، وتكون في مجموعات واختيار إحداها يبطل األخرى ، وله قيمتان : True : ومعناها تحديد هذا االختيار أو False : ومعناها عدم تحديد هذا االختيار .**

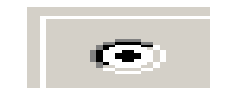

## • **-5 صندوق االختبار Box Check**

- يستخدم صندوق االختبار مع الخيارات التي تحمل وجهين يعمل \ ال يعمل مثل النوع )ذكر، أنثى(،و حال وجود أكثر من صندوق اختبار في اختبار في إطار واحد يمكن اختيارها جميعا كما يمكن تركها جميعا على عكس زر االختيار .
- و كمثال لذلك الصندوق الحواري خصائص شريط المهام Windows في الموجود Task Bar Properties

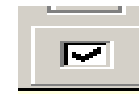

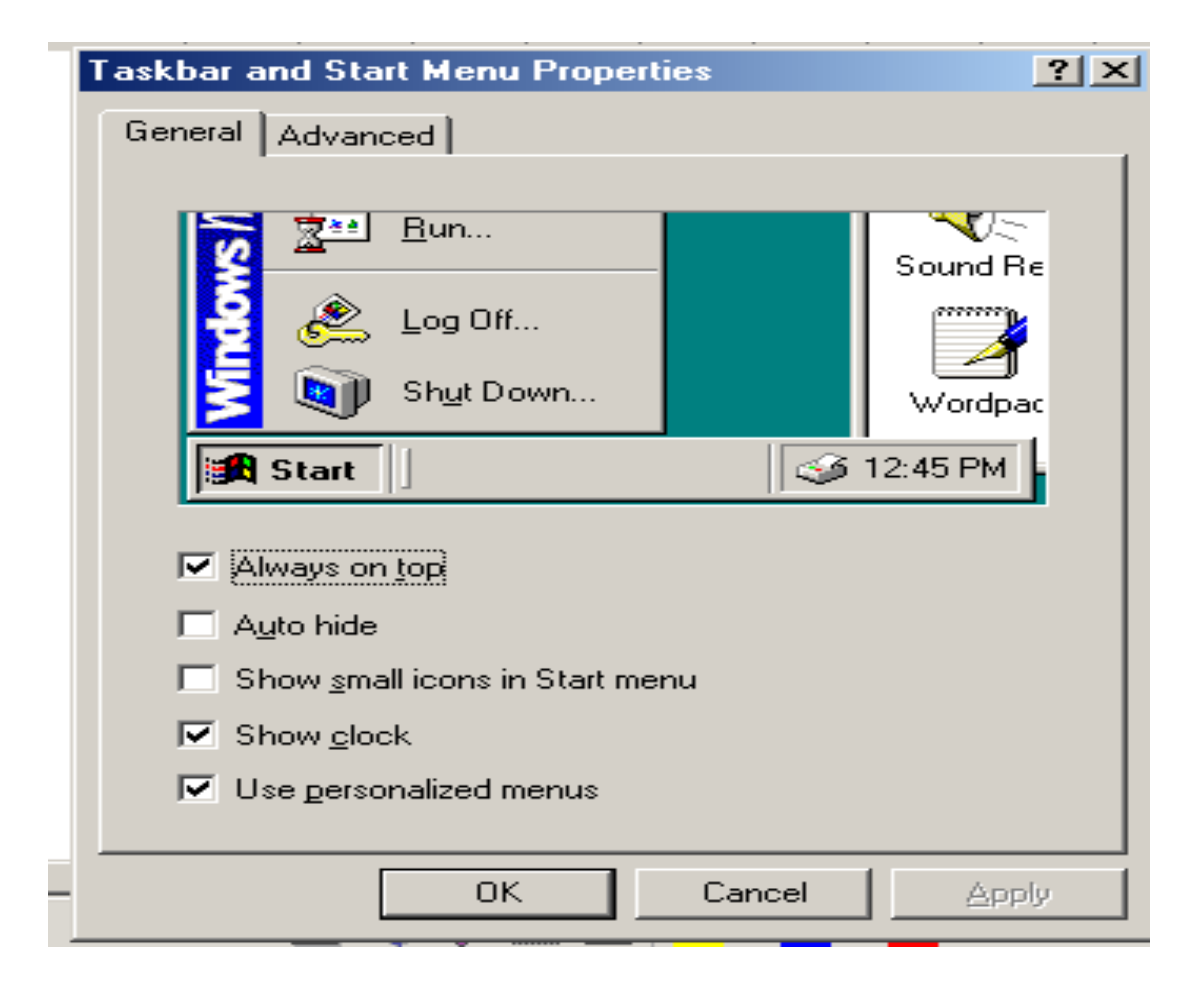

- ومن أشهر خصائص صندوق االختبار -:
- الخاصية Value -: تأخذ إحدى القيم :
- Unchecked0- : وتعني عدم ظهور العالمة √ أثناء التنفيذ .
- checked1- : وتعني ظهور العالمة √ أثناء التنفيذ .
- Grayed2- : وتعني أن يظهر بلون باهت أثناء التنفيذ في انتظار وضع العالمة أو عدم وضعها .
- **-6 صندوق القائمة Box List**
- يقوم صندوق القائمة بعرض قائمة من الخيارات حيث يسمح للمستخدم باختيار أحد هذه الخيارات . 트림
	- ومن أشهر خصائص صندوق القائمة -:
		- 1 الخاصية List -:
	- يتم وضع فيها عناصر القائمة التي تظهر أثناء التشغيل .
		- الخاصية Sorted -:
	- بغير الترتيب أبجدياً يتم في هذه الخاصية ترتيب العناصر ترتيباً الذي أدخله المستخدم .

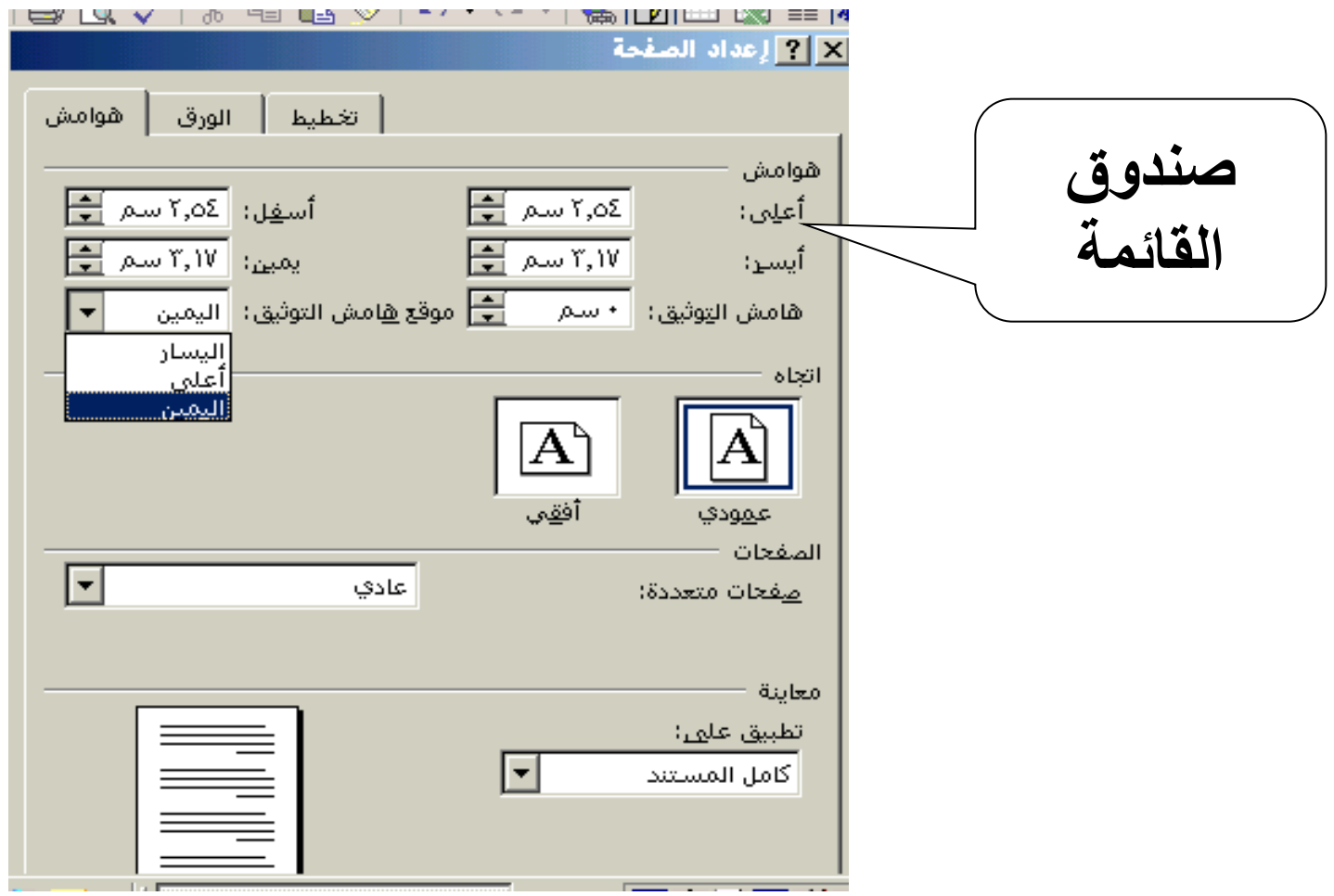

- **-7 صندوق سرد Box Combo**
- يشبه إلى حد كبير صندوق القائمة إال أنه يوفر لك االختيار من القائمة كما يوفر لك إدخال العنصر بنفسك عن طريق لوحة المفاتيح .匪

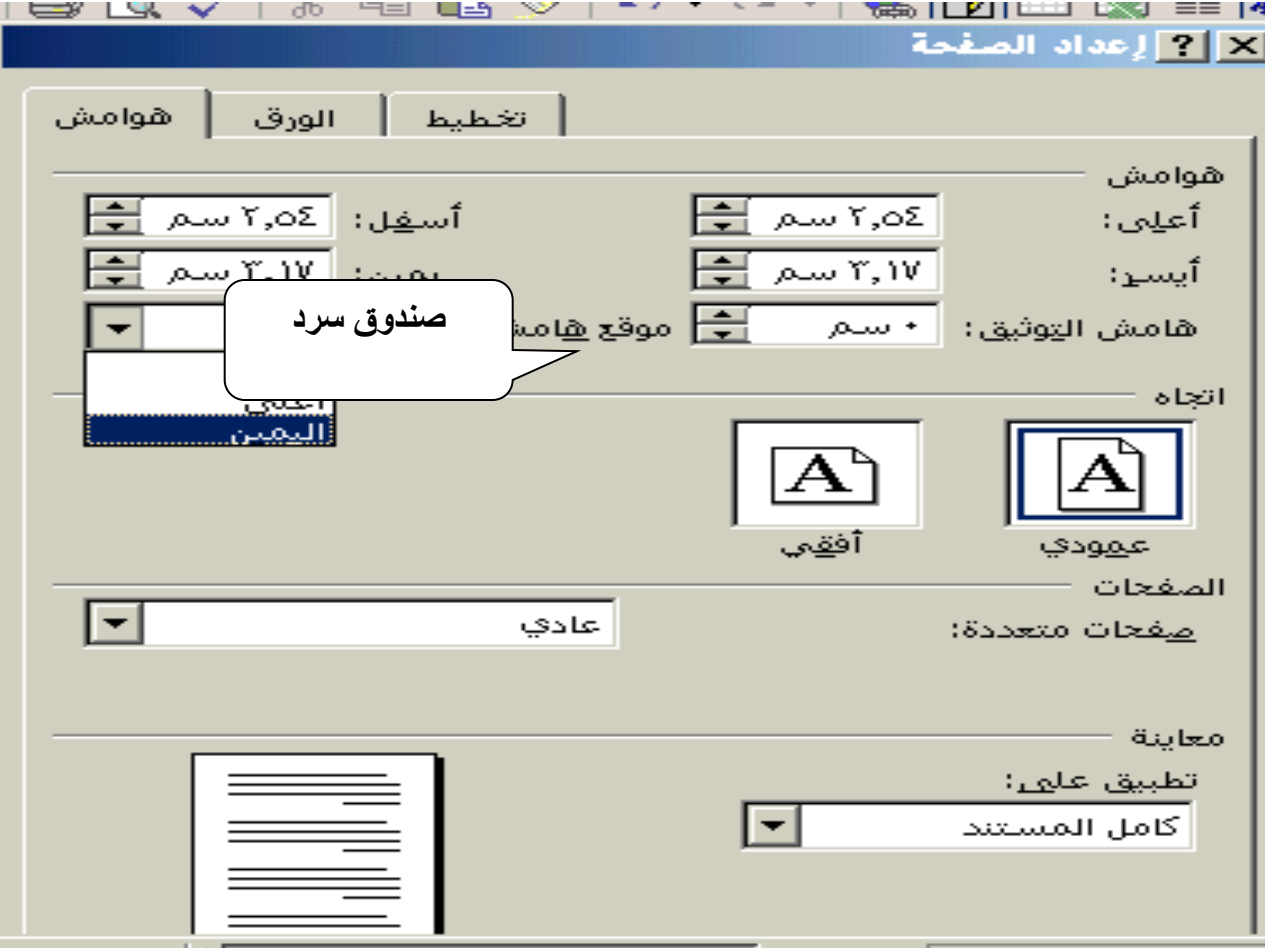

- ومن أشهر خصائص صندوق السرد -:
	- 1 الخاصية List -:
- تحدد العناصر المعروضة في القائمة التي تظهر أثناء التشغيل .
	- -2 الخاصية Text -:
	- تحدد الجملة االفتراضية المعوض عند التشغيل .
	- المثال التالي يوضح الفرق بين صندوق القائمة وصندوق السرد .

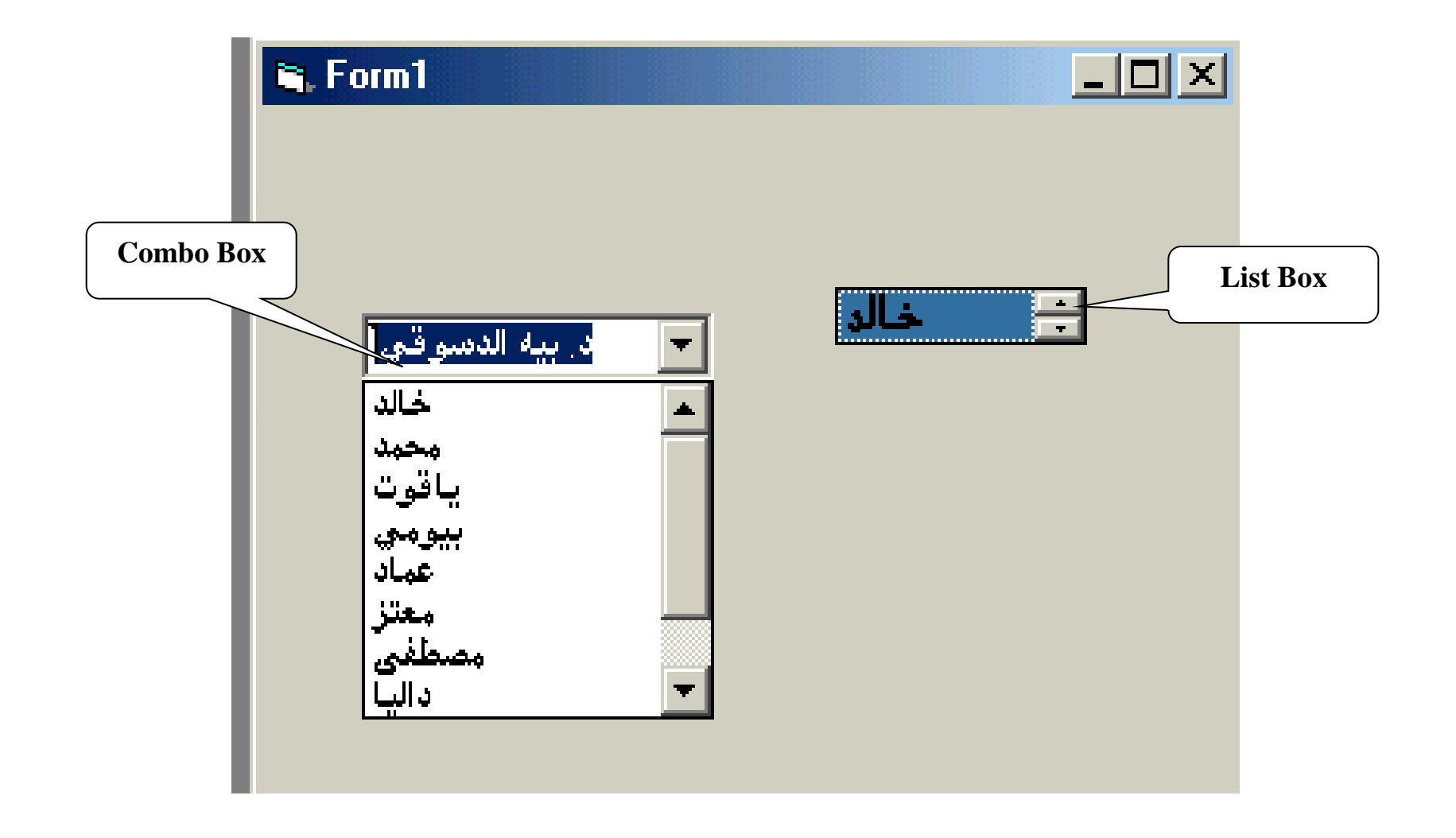

- **8 - أشرطة التمرير الرأسية واألفقية**
- **يستخدمان في عرض محتويات النافذة رأسيا وأفقيا و**
- **نحتاج إليهما عندما تكون محتويات النافذة غير ظاهرة بالكامل .**

$$
\begin{array}{|c|c|c|c|}\hline \text{min} & \frac{1}{2} \\ \hline \end{array}
$$

- **9 - أداة الصورة Image X**
- **تستخدم هذه األداة لعرض صورة داخل النموذج بهدف تجميل النموذج كما يمكن أن يرتبط حدث معين لهده الصورة بإجراء معين .**
	- **ومن أشهر خصائص أداة الصورة -:**
		- **1 - الخاصية Picture -:**
	- • **يتم من خاللها تحديد الصورة المراد وضعها في صندوق . Image**
		- **-2 الخاصية Stretch -:**
	- **لها قيمتان True : تسمح للصور بالتمدد من أجل ملء مربع Image ، القيمة False : عدم تمدد الصورة .**
- **10 – أداة صندوق الصورة Box Picture**
- **يمكن أن تحتوي أداة صندوق الصور على صورة كما يمكن أن تحتوي على نص ، كذلك يمكن أن تستخدم كإطار يحوي مجموعة من األدوات .**
	- **ومن أشهر خصائص أداة صندوق الصور -:**
		- **1 - الخاصية Picture -:**
	- • **يتم من خاللها تحديد الصورة المراد وضعها في الصندوق.**
		- **-: Border Style الخاصية -2**•
	- **تستخدم هذه الخاصية في تحديد شكل حد الصورة ولها قيمتان :**
		- **إما None0- : أي بال حد ، أو Single1- : أي بحد .**
			- **-: Auto Size الخاصية – 3**•
- **تستخدم لتغيير أبعاد الصندوق ليتساوى مع حجم الصورة ، وله قيمتان / True False**

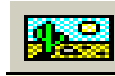

- **4 – الخاصية Icon -:**
- **تقوم بتغيير شكل أيقونة صندوق التحكم الموجودة أعلى يسار النافذة بجوار العنوان .**
	- **-: Max Button الخاصية -5**•
	- • **تستخدم إلظهار أو إخفاء زر التكبير ولها قيمتان . True / False**
		- **-: Min Button الخاصية -6**•
- **تشبه إلى حد كبير الخاصية السابقة الخاصية السابقة حيث تقوم بإظهار أو إخفاء زر التصغير .**

**12-2 تطـــبيقات** 

- مثال1 -:
- صمم برنامج لرد السالم عندما نلقي عليه السالم ويقوم بمسح هذا الرد متى شئنا ذلك ، ووضع رد للخروج من البرنامج

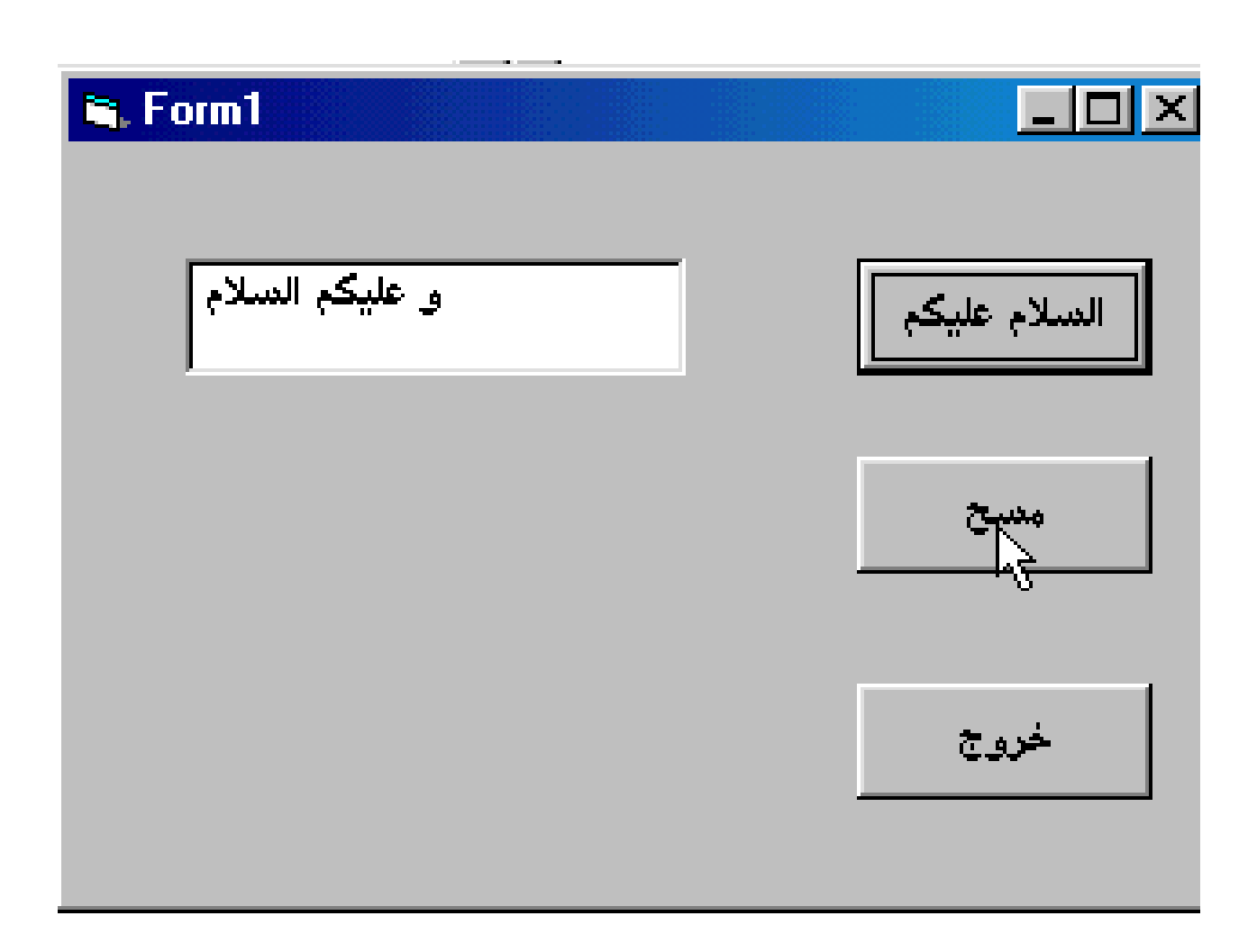

- -:تخطيط البرنامج -: أوال ๎<br>
๎
- يحتاج البرنامج إلى ثالثة أدوات زر أمر Command Buttons ، األول إللقاء السالم والثاني لمسح الرد والثالث للخروج من البرنامج ، كما يحتاج البرنامج إلى صندوق نص لعرض رد السالم .

ثانياً :-تصميم واجهة البرنامج .

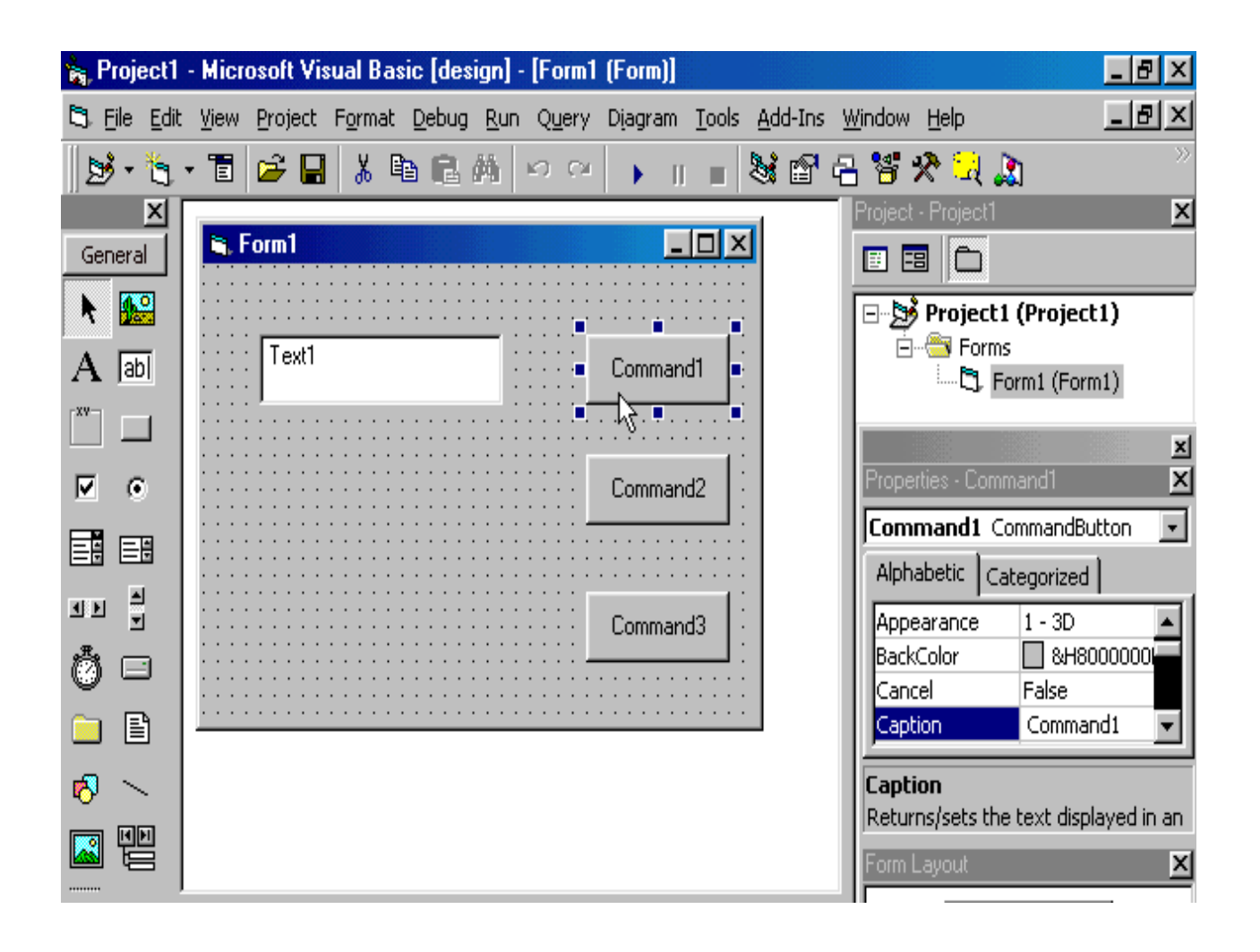

- ضع ثالثة أدوات زر أمر Buttons Command بداخل النافذة أسفل بعضهم كما ترى ، ثم غير الخاصية Caption إلى " السالم عليكم " في الزر الأول ، و " مسح " في الزر الثاني ، " خروج " في الزر الثالث .
- انقر نقراً مزدوجاً على زر الأمر الأول لإظهار نافذة الكود الخاص به . التي يظهر بها أنه عند حدوث الحدث Click على الزر 1Command يتم اإلجراء الذي تقوم أنت بكتابته كما يلي:

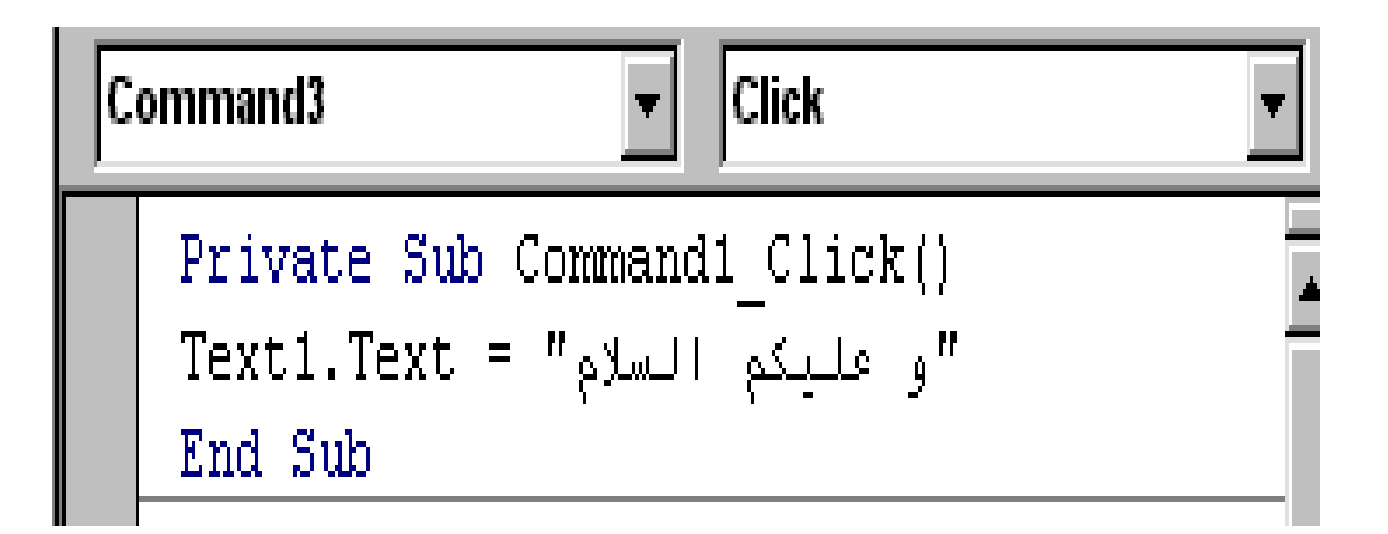

• انقر نقراً مزدوجاً على زر الأمر الثاني لإظهار نافذة الكود الخاص به حيث بتم وضع قوسي فارغين كما يلي :

Private Sub Command2\_Click()<br>Text1.Text = "" End Sub

- والذي معناه أنه عند الضغط على هذا الزر فيمسح الموجود في النص 1Text .
- انقر نقراً مزدوجاً على زر الأمر الثالث لإظهار نافذة الكود الخاص به حيث بتم اإلجراء التالي :

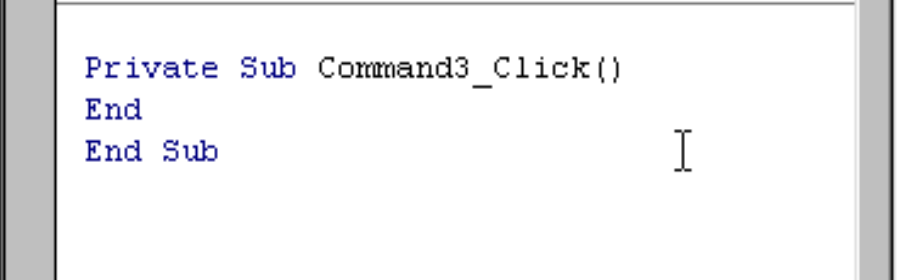

- والذي معناه عند الضغط عليه انهي البرنامج .
- ضع صندوق نص Box Text ، ثم الخاصية Text لها خالية حتى يظهر مربع النص خالية أثناء التنفيذ .

مثال2 -:

- صمم برنامج لحساب درجات الطالب وحالة الطالب ناجح / راسب . • البرنامج -:
	- أوالً -:
	- ضع ثالثة عناوين Labels لكل من :
		- 1 درجة اللغة العربية .
		- - 7- درجة اللغة الإنجليزية .
			- -3 درجة الرياضيات .
		- -4 25 / 50 لكل من المواد الثالثة .
			- -5 حالة الطالب .
			- -6 75/100 للمجموع الكلي .
		- مع تغيير الخاصية Caption لكل منهم .
- -: ثانياً
- ضع عنوان Label بجوار العنوان " حالة الطالب " مع جعل الخاصية Caption خالية حتى تستقبل حالة الطالب . سواء ناجح أو راسب . -: • ثالثاً
	- ضع زر أمر Command باسم المجموع الكلي ، وبالضغط عليه مرتين إلظهار نافذة الكود وكتابة الكود البرمجي التالي :

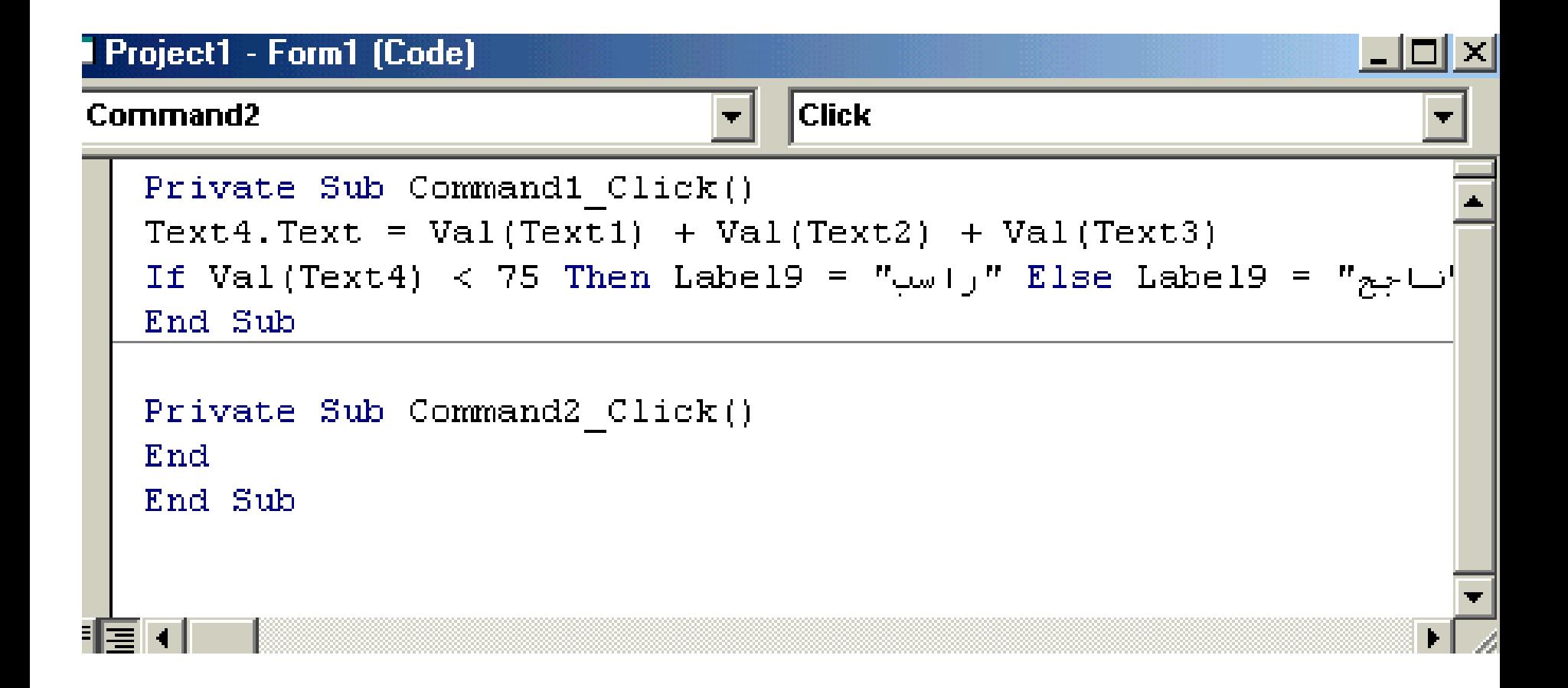

-: • رابعاً

•

• ضع زر أمر Command باسم " خروج " والكود البرمجي له يظهر في النافذة السابقة وهو األمر END . -: الضغط على 5F لتنفيذ البرنامج : • خامساُ